## **Deploy a Group Member**

[Home >](https://confluence.juvare.com/display/PKC/User+Guides) [eICS >](https://confluence.juvare.com/display/PKC/eICS) [Guide - Incident Dashboard](https://confluence.juvare.com/display/PKC/Incident+Dashboard) > Deploy a Group Member

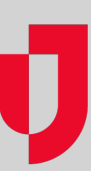

From the **ICS Chart** tab of the Incident Dashboard you can deploy members of your labor pool to areas where they are needed for the incident.

## **To deploy a group member**

- 1. On the Incident Dashboard, click the **ICS Chart** tab.
- 2. On the left, locate and select **Labor Pool** or one of its subgroups.
- 3. Click the **Group members** drawer.
- 4. Select the appropriate view option.
- 5. Select the check box for each group member you want to deploy.
- 6. Click **Check In / Change Status**.
- 7. In the Change Status window, select **Deploy to** and enter the location or site.
- 8. If appropriate, enter a comment.
- 9. Click **Save**.

**Helpful Links**

[Juvare.com](http://www.juvare.com/)

[Juvare Training Center](https://learning.juvare.com/)

[Announcements](https://confluence.juvare.com/display/PKC/eICS#PKCeICS-eICSAnnouncementsTab)

[Community Resources](https://confluence.juvare.com/display/PKC/eICS#PKCeICS-eICSCRTab)